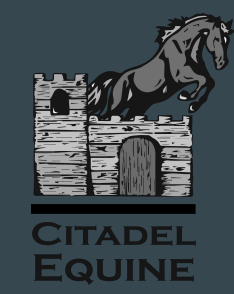

# eVetPractice Portal

#### $\bullet\bullet\bullet$

If you have access to the internet, you've got pretty much everything you need to use our pet portal.

Let's get started!

#### Getting Started

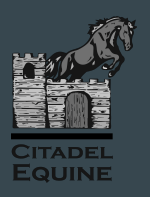

Luckily, you won't have too much to do to get started. We do most of the work for you!

You will receive an email from Citadel Equine with your new username and password included.

If you don't already have your welcome letter or have difficulty logging in, we can help. Please email us at [citadelequine@gmail.com](mailto:citadelequine@gmail.com)

#### Logging In to eVetPractice

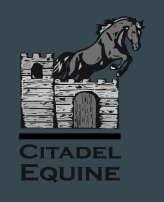

 $\rightarrow$  Visit the eVetPractice website:

#### <https://login.evetpractice.com>

- → Click on "Pet Owner Login"
- → Enter the username and password that we provided.

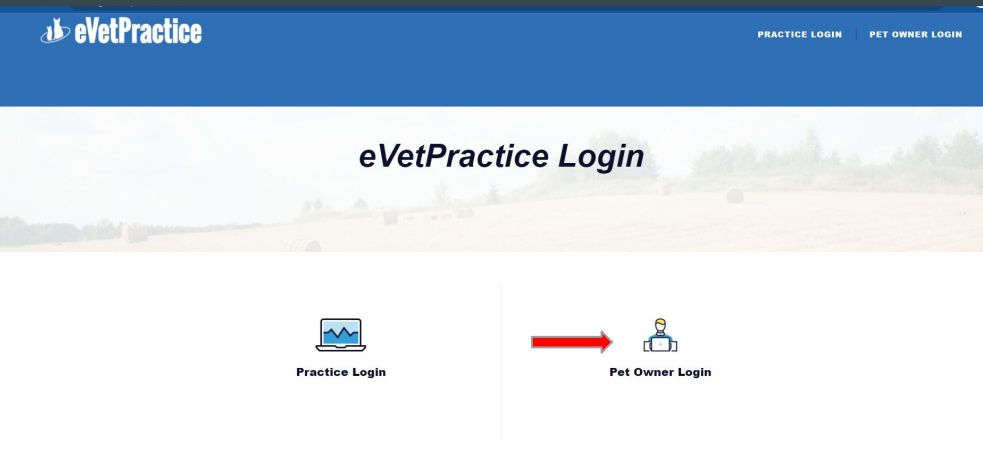

#### Logging In to eVetPractice

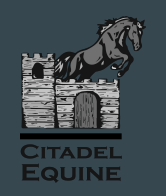

- $\rightarrow$  When you login for the first time, you will be prompted to change your password.
- → You will then login **again** using your newly created password.
- ➔ Make sure to follow the password rules. There are many!

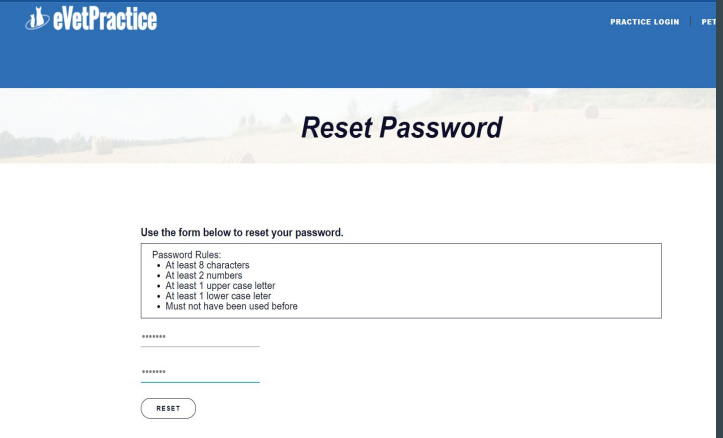

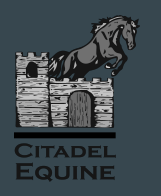

- ➔ From your eVetPractice Pet Portal, you can make online credit card payments. Hooray!
- **→** From within your portal, scroll down until you see the "Make a Payment"

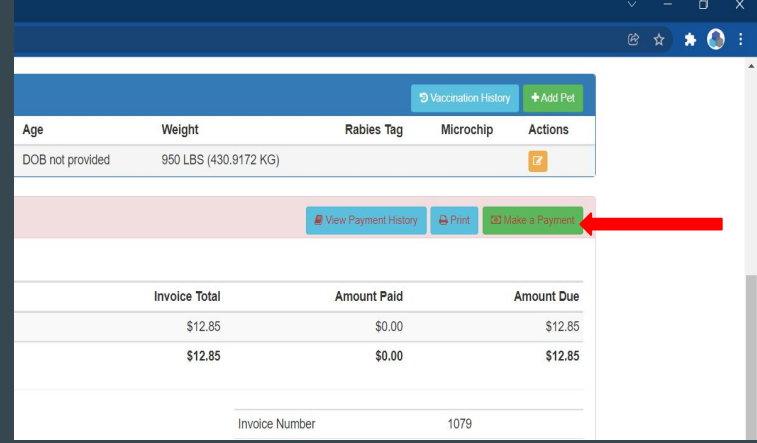

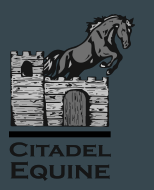

➔ Once you click on "Make a Payment", you will be taken to the checkout page.

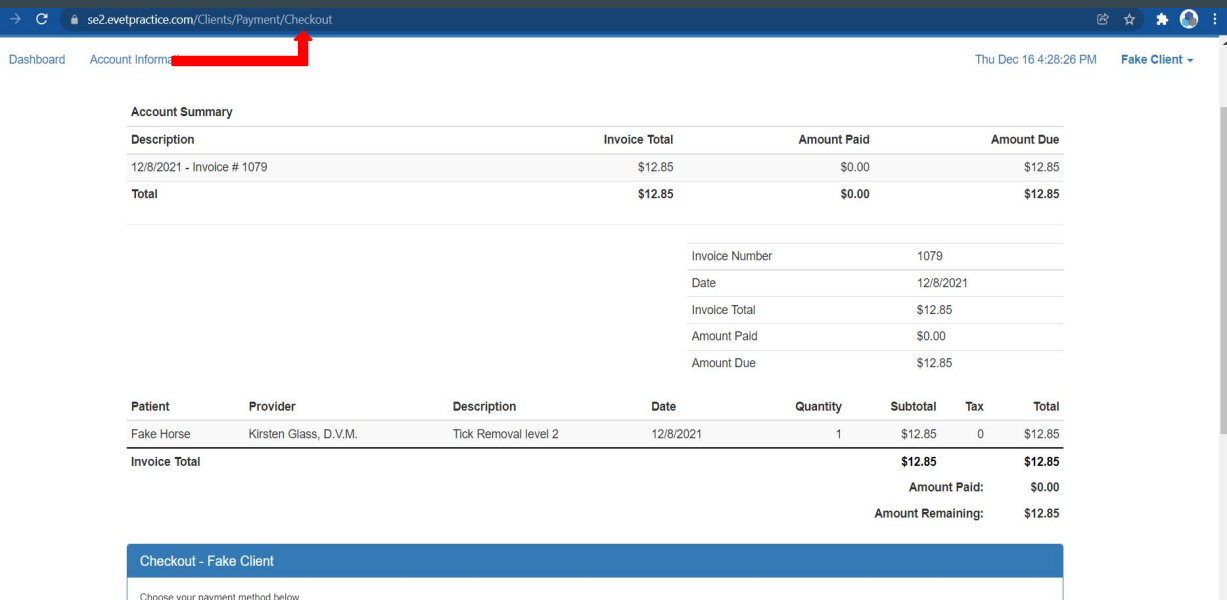

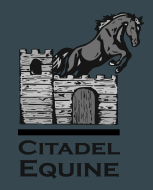

- ➔ Next, scroll down the page to see your Order Total.
- ➔ Enter your credit card information and click "Submit".

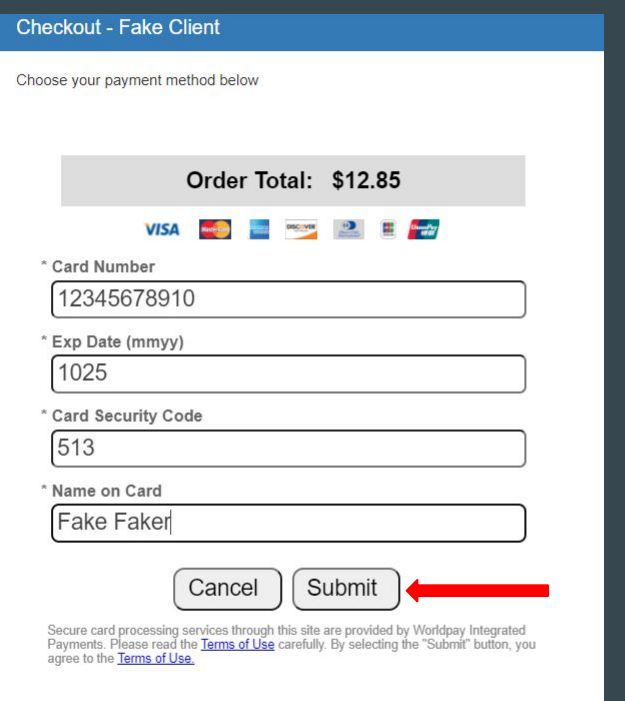

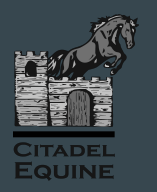

 $\rightarrow$  Once you submit your payment and if all is well, you will see a message that your payment has been received.

→ From here, you can simply scroll back to the top of the Checkout Page to return to your dashboard.

#### **Checkout - Fake Client**

Choose your payment method below

Your payment has been received.

## Viewing Payment History

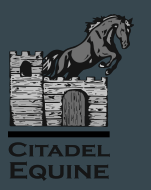

→ After your payment is processed, you will also able to print and view your receipt from within your patient portal using the "View Payment History" button.

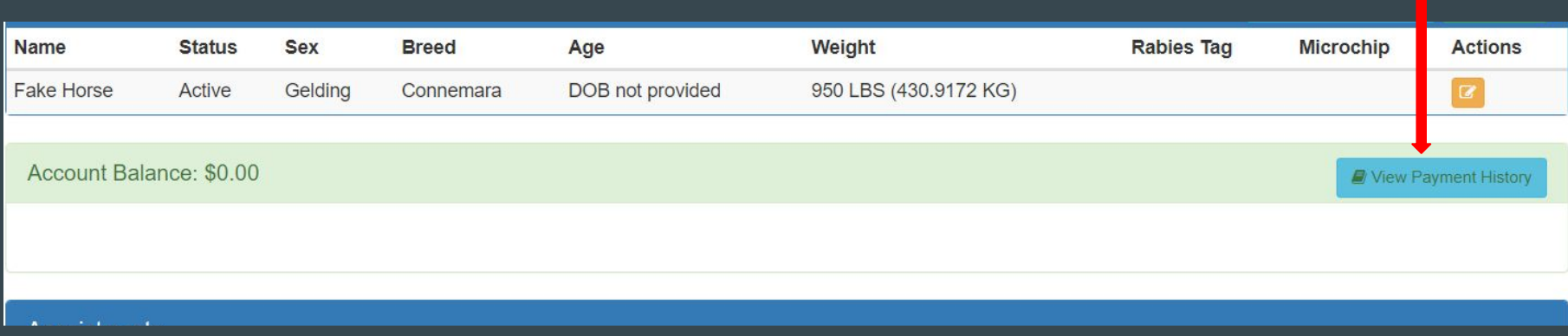